## **LEIS DOS GASES:** *ELABORACIÓN DE GRÁFICAS CON EXCEL.*

Abrimos Microsoft Excel. Para iso imos a *inicio/programas/microsoft office/Excel. Imos realizar unha táboa coma a seguinte:*

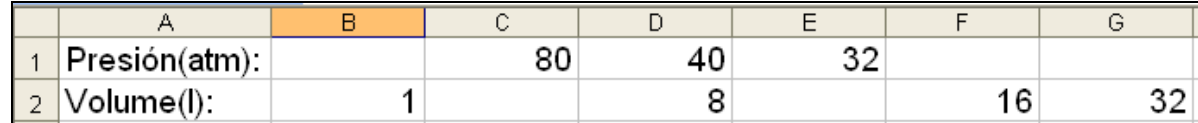

Escribimos todos os textos con letra Arial de tamaño 14. Os encabezados das filas –presión e volume- ademais están en negrita.

Unha vez escritos os textos seleccionamos a primeira columna poñendo o rato sobre a letra A da columna, e na barra de menús escollemos *Formato/Columna/Autoajustar*

Seleccionamos despois o resto das columnas e facendo clic co botón dereito escollemos *ancho de columna* e na ventana que se abre escollemos 10.

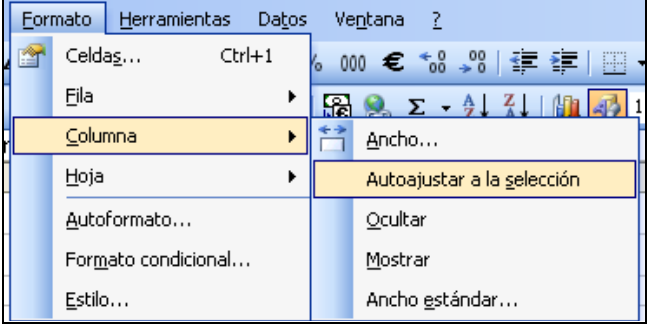

Aplicamos a Lei de Boyle-Mariotte para calcular os datos de presión e volume que nos faltan na táboa. Lembrade que a lei dicía que:

$$
\mathbf{P}_1 \cdot \mathbf{V}_1 = \mathbf{P}_2 \cdot \mathbf{V}_2
$$

Unha vez temos todos os datos completados na táboa imos representar unha gráfica. Para iso seleccionamos na barra de menús *Insertar / gráfico.*

Na ventana que se nos abre escollemos a opción de *Líneas con marcadores*, e despois facemos clic en siguiente.

Como intervalo de datos escolleremos a fila correspondente ás presións.

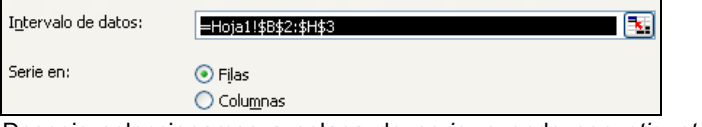

Despois seleccionamos a solapa de *serie*, e onde pon *etiquetas do eixo de categorías x* escollemos a fila dos volumes.

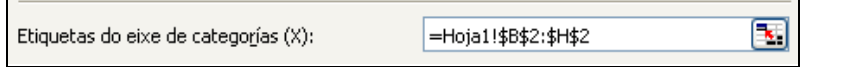

Imos despois ao seguinte paso na gráfica e completamos o título e os nomes dos eixos:

Só nos queda inserir a gráfica na folla de cálculo.

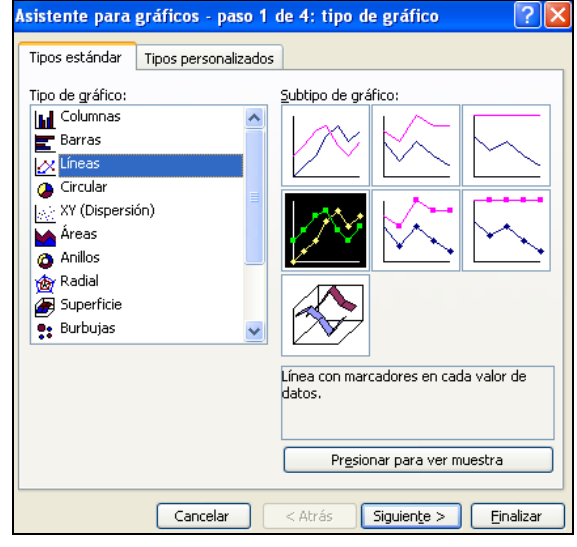

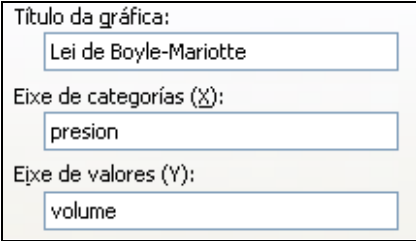

## **LEI DE CHARLES- GAY LUSSAC**

Realizamos agora outra gráfica, neste caso que se corresponde coa lei de Charles e Gay-Lussac.

Para iso seleccionamos a *Hoja 2* no libro de Excel co que estabamos a traballar, e completamos a seguinte táboa: Para facelo debemos aplicar a lei de Charles e Gay-Lussac:

$$
\frac{V_1}{T_1} = \frac{V_2}{T_2}
$$

Despois inserimos un gráfico, do mesmo xeito que fixemos coa actividade anterior.

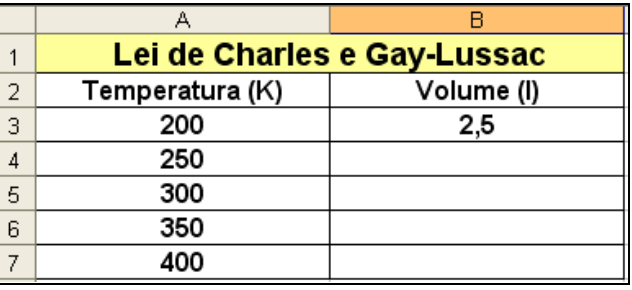

Para iso seleccionamos na barra de menús *Insertar / gráfico.*

Na ventana que se nos abre escollemos a opción de *Líneas con marcadores*, e despois facemos clic en siguiente.

Como intervalo de datos escolleremos o rango de celdas (conxunto de celdas) desde A2 ata B7

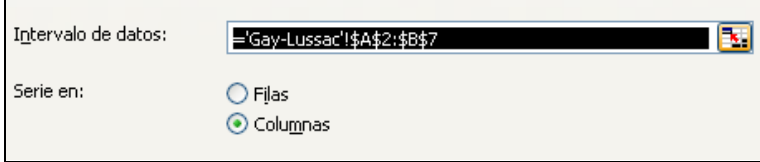

Para cubrir o título de gráfico e o nome dos eixos só temos que fixarnos na imaxe seguinte.

Na solapa de Lenda desactivaremos a opción de *mostrar lenda*.

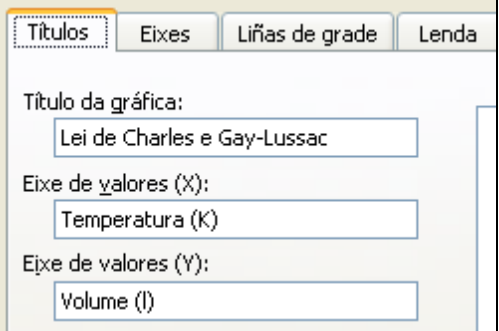

Só nos queda insertar a gráfica, e se queremos modificar as cores e formatos para os diferentes elementos da mesma.

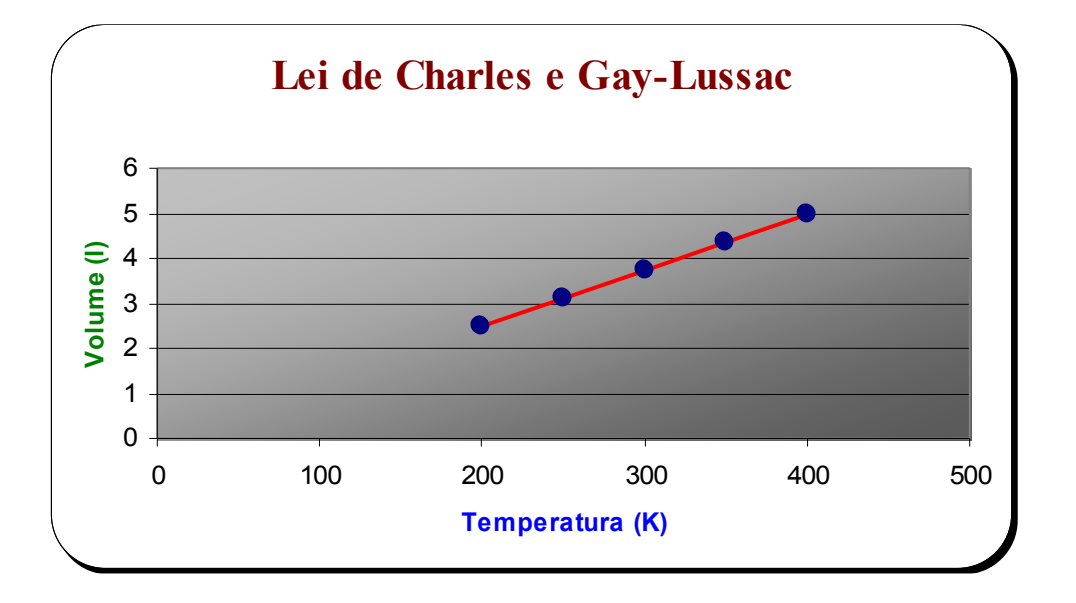